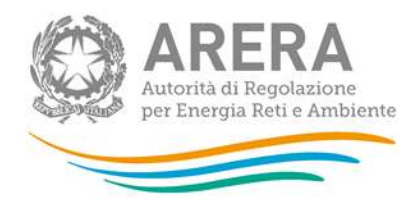

# Manuale d'uso per la raccolta: Indagini Annuali – Dati tecnici su grossisti, venditori e produttori di gas naturale

Aggiornato al 29/03/2021

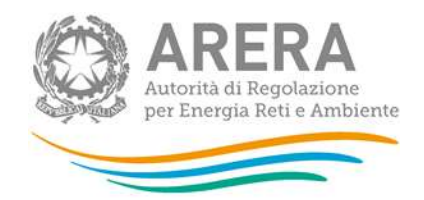

#### Indice

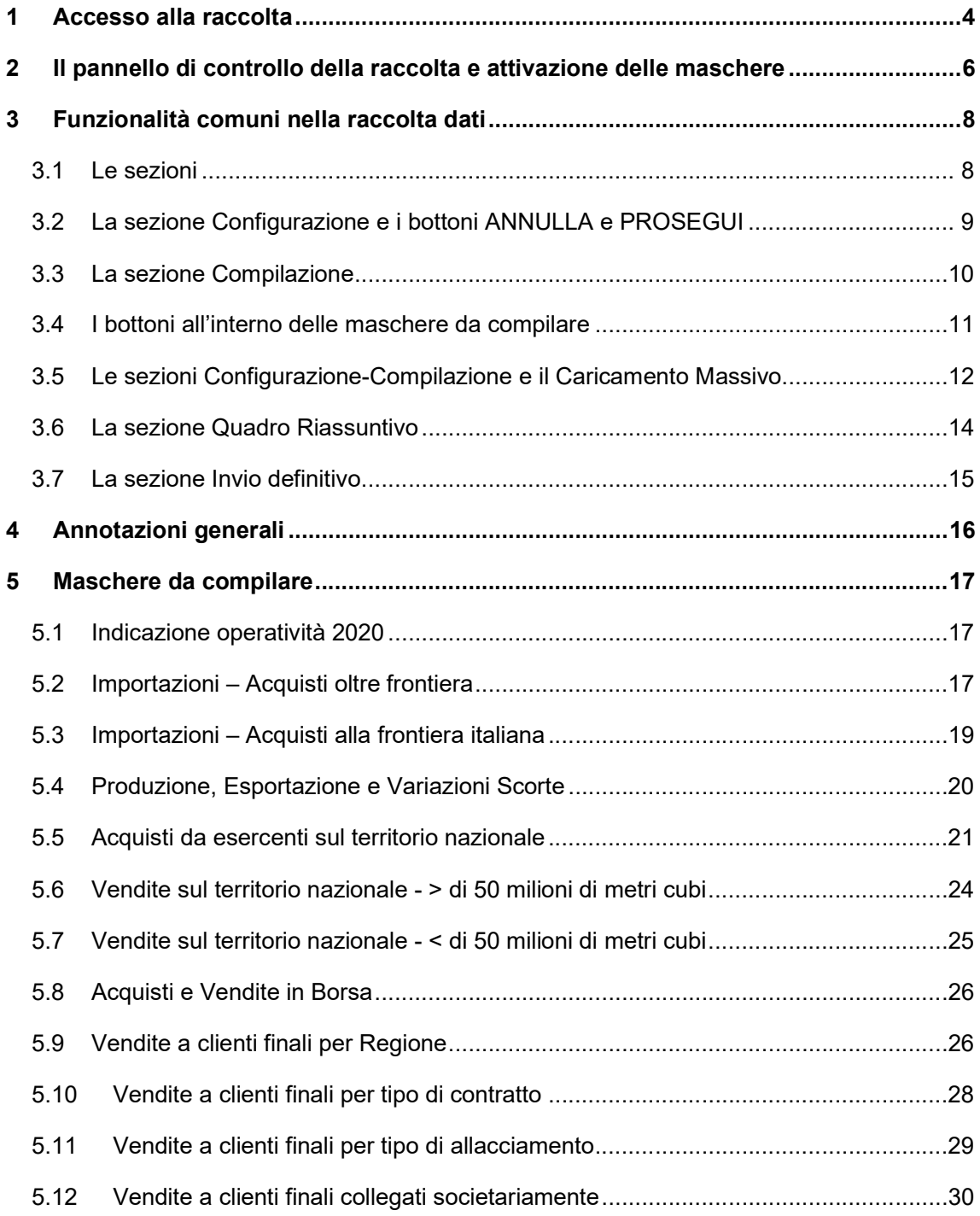

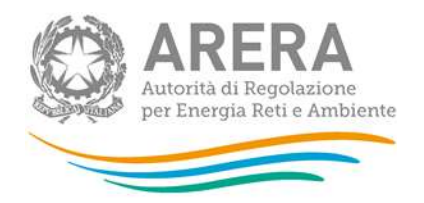

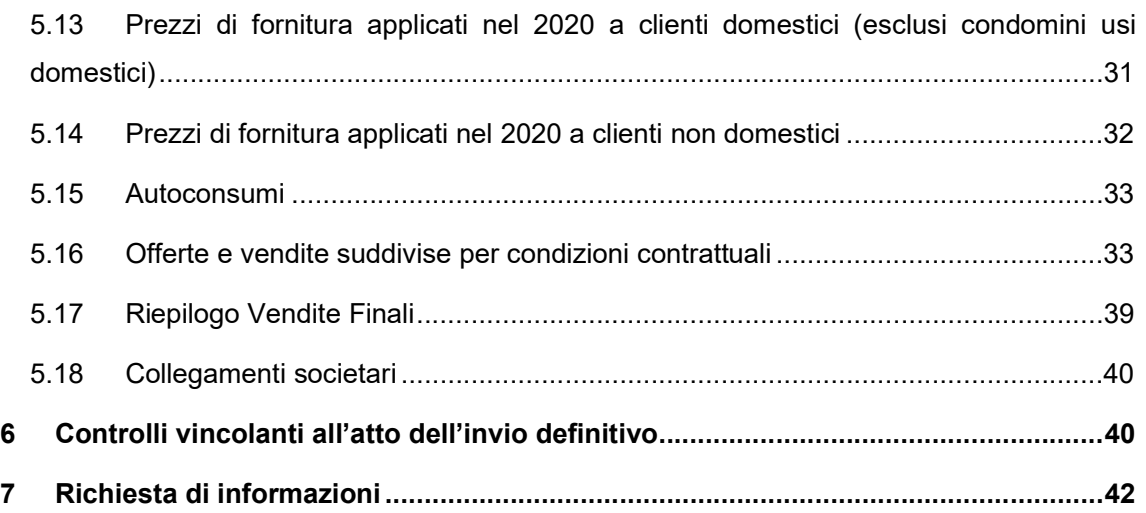

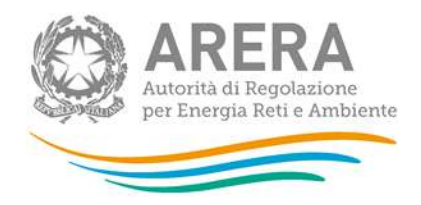

## Accesso alla raccolta

Per accedere alla raccolta "Indagine annuale - Dati tecnici su grossisti, venditori e produttori di gas naturale" il primo passo da effettuare è autenticarsi inserendo i propri dati nell'apposita sezione del sito https://rd.arera.it/raccolte-dati.

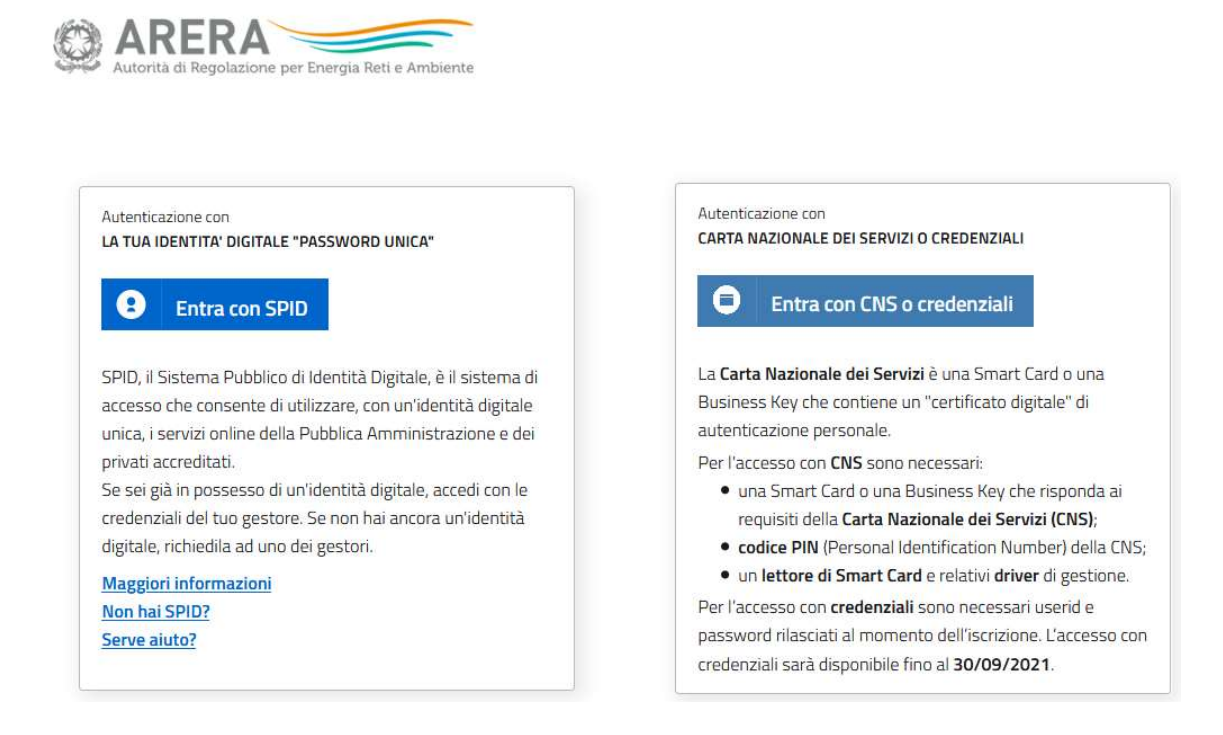

#### Figura 1.1: Pagina di accesso

L'autenticazione può avvenire in modalità forte (cioè con l'uso di un certificato digitale Carta Nazionale dei Servizi o con SPID) oppure in modalità debole (cioè con le credenziali – UserId e Password – ricevute al momento dell'iscrizione). L'accesso tramite credenziali in tutti i sistemi Arera resterà attivo sino al 30 settembre 2021; dal 1° ottobre 2021 l'accesso potrà avvenire unicamente tramite SPID o CNS, come ha stabilito la delibera 27 ottobre 2020, n. 404/2020/A.

Alla raccolta dati possono accedere il Rappresentante Legale e gli utenti (anche esterni all'impresa) da lui delegati alla raccolta dati utilizzando la funzionalità "Gestione utenze" dell'Anagrafica Operatori.

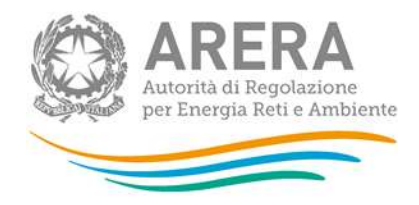

Nel concedere la delega il rappresentante legale può decidere se affidare ai delegati il solo inserimento dei dati oppure l'inserimento e anche l'invio dei dati. Nel caso in cui la delega si limiti al caricamento dei dati, l'invio di questi ultimi resterà riservato al Rappresentante Legale. Una volta conferita la delega, gli utenti incaricati potranno accedere alla raccolta dati autenticandosi con la propria utenza, cioè usando il proprio certificato digitale CNS, o con

Dopo aver effettuato l'autenticazione (figura 1.1), l'utente troverà una pagina, definita come Indice delle raccolte, che elenca le raccolte dati a cui è abilitato: tra queste troverà anche "Indagine annuale - Dati tecnici su grossisti, venditori e produttori di gas naturale".

Selezionando il link relativo alla raccolta in questione, si accede alla pagina dello "Storico edizioni raccolta dati Indagine annuale - Dati tecnici su grossisti, venditori e produttori di gas naturale" (figura 1.2).

In questa pagina si trova il link per tornare all'indice delle raccolte dati (rettangolo verde), oltre ad altre informazioni sulla raccolta in questione quali:

- l'edizione ed il suo riferimento;
- il periodo di svolgimento;
- lo stato della raccolta (aperta o chiusa);
- lo stato della compilazione (non iniziata, parziale o completa);
- le informazioni riguardanti l'invio definivo (non effettuato o effettuato);
- il link per accedere alle fasi di compilazione (rettangolo rosso) rappresentato dall'icona che precede il riferimento dell'edizione o dallo stato della raccolta.

Il simbolo indica che i dati sono modificabili in quanto non è stato ancora effettuato l'invio definitivo.

Il simbolo **indica che i dati non sono più modificabili in quanto è stato effettuato l'invio** definitivo.

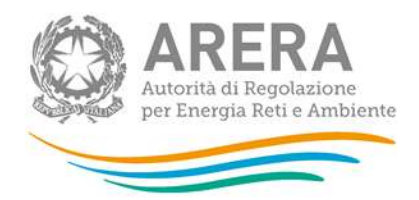

Il simbolo **indica che la raccolta è stata compilata completamente**, ma non è stato ancora effettuato l'invio definitivo, i dati sono modificabili.

| Indice raccolte       | Anagrafiche                                                                                                    | Pannello di controllo<br><b>INDAGINE</b> |                           |                  |
|-----------------------|----------------------------------------------------------------------------------------------------|------------------------------------------|---------------------------|------------------|
|                       | Storico edizioni raccolta dati Indagine annuale - Dati tecnici su grossisti, venditori e produttori di gas naturale |                                          |                           |                  |
| Edizione              | Svolgimento raccolta                                                                                                | <b>Stato</b>                             | <b>Stato compilazione</b> | Invio definitivo |
| Anno solare 2020      | Dal 23/03/2021 al 30/04/2021                                                                                        | Aperta                                   | Non iniziata              | Non effettuato   |
| B<br>Anno solare 2019 | Dal 27/02/2020 al 31/08/2020                                                                                        | Chiusa                                   | Non iniziata              | Non effettuato   |
| B<br>Anno solare 2018 | Dal 27/02/2019 al 31/08/2019                                                                                        | Chiusa                                   | Parziale                  | Non effettuato   |
| B<br>Anno solare 2017 | Dal 01/09/2017 al 01/12/2018                                                                                        | Chiusa                                   | Parziale                  | Non effettuato   |
| B<br>Anno solare 2016 | Dal 01/03/2016 al 01/06/2017                                                                                        | Chiusa                                   | Parziale                  | Non effettuato   |

Figura 1.2: Storico della raccolta

## 2 Il pannello di controllo della raccolta e attivazione delle maschere

Accedendo alla raccolta viene visualizzata la pagina Pannello di controllo (figura 2.1) dove sono presenti tutte le voci inerenti a questa raccolta.

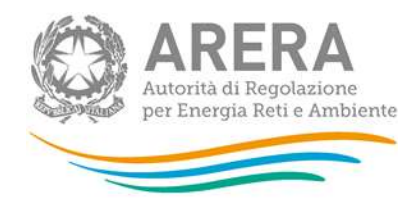

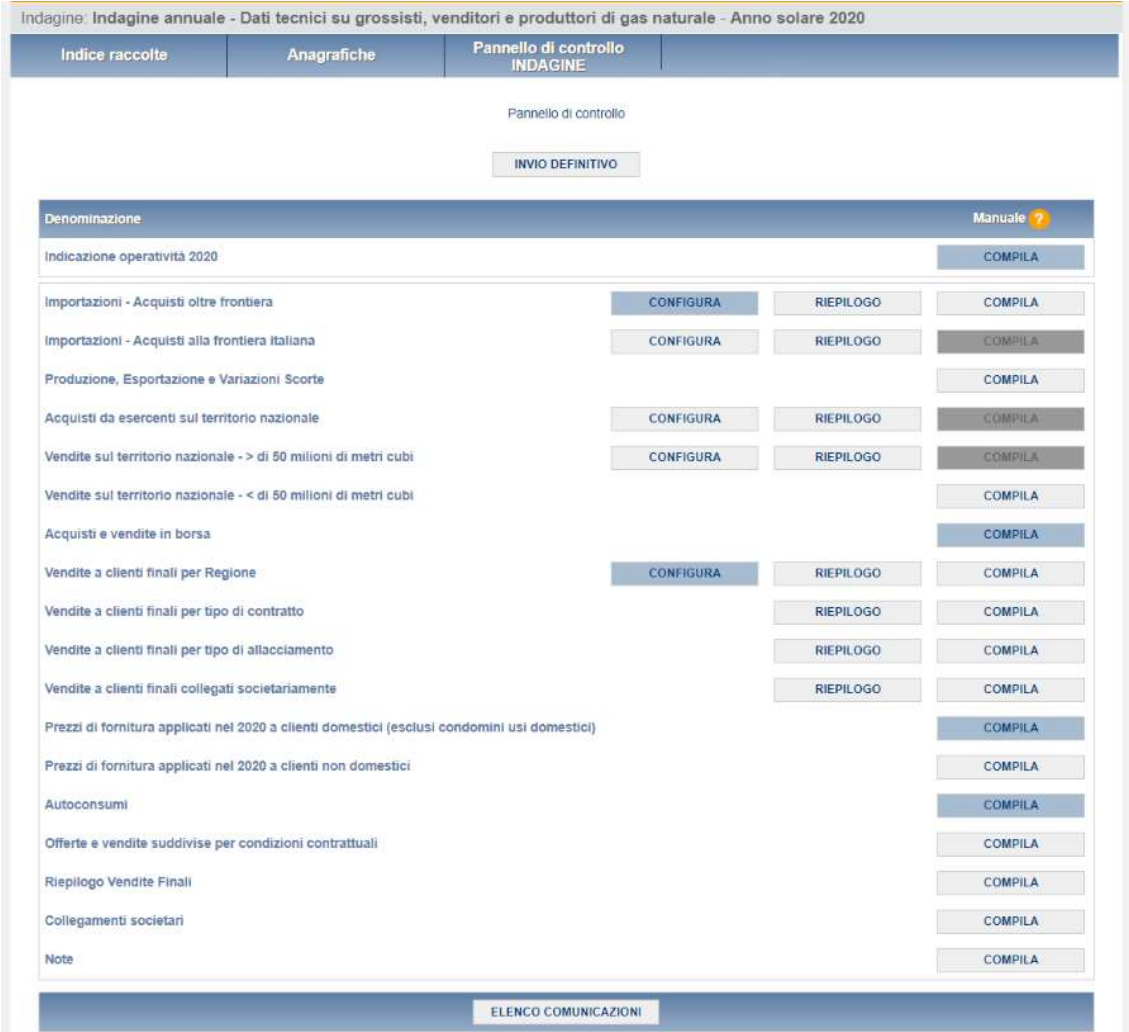

Figura 2.1: Pannello di controllo della raccolta

In questo pannello, come nel resto del sistema, è presente il bottone per poter tornare all'indice delle raccolte. Inoltre da qualunque punto del sistema è sempre possibile tornare a questa pagina cliccando il bottone in alto a destra PANNELLO DI CONTROLLO INDAGINE (fig 1.2).

Nel pannello di controllo, sono presenti diverse voci e accanto a queste i bottoni:

- 1) CONFIGURA: che permette di configurare;
- 2) RIEPILOGO: che permette di visualizzare il riepilogo della configurazione effettuata;

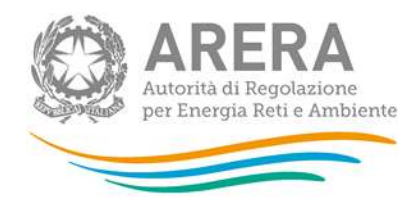

3) COMPILA: che permette di compilare le maschere presenti, in base alla configurazione effettuata.

I bottoni di configurazione/compilazione cambieranno aspetto in base allo stato di configurazione/compilazione. Il tasto di configurazione, in un primo momento grigio chiaro, diviene di azzurro quando viene salvata almeno una configurazione.

Il tasto di compilazione, invece, in principio è disabilitato (grigio scuro) e diviene attivo (grigio chiaro) quando viene effettuata almeno una configurazione; diventa infine azzurro quando tutte le maschere associate alla configurazione sono state compilate.

La compilazione delle maschere è possibile (viene cioè abilitata dal sistema) solo dopo aver effettuato la configurazione che serve a indicare al sistema per quali regioni, tipologia di clienti e aziende con le quali si è intrattenuto un rapporto commerciale, si intendono fornire i dati. La configurazione deve quindi essere effettuata prima di qualunque altra operazione. Si noti che alcune voci del pannello di controllo non presentano il bottone CONFIGURA: quando ciò accade significa che, o le relative maschere sono collegate alle voci precedenti, pertanto la loro compilazione viene abilitata dalla configurazione di voci precedenti, o tali maschere non hanno bisogno di configurazione ma sono già attive.

## 3 Funzionalità comuni nella raccolta dati

#### 3.1 Le sezioni

All'interno di questa raccolta si possono individuare essenzialmente quattro sezioni: configurazione, compilazione, quadro riassuntivo e invio definitivo. Non tutte le voci presentano tutte e quattro le sezioni.

L'utente potrà capire in quale di queste sezioni si trova, grazie alla posizione dell'icona situata sulle frecce blu poste sotto l'intestazione della pagina web (figura 3.1).

Queste frecce sono bottoni attivi che permettono di navigare da una sezione all'altra.

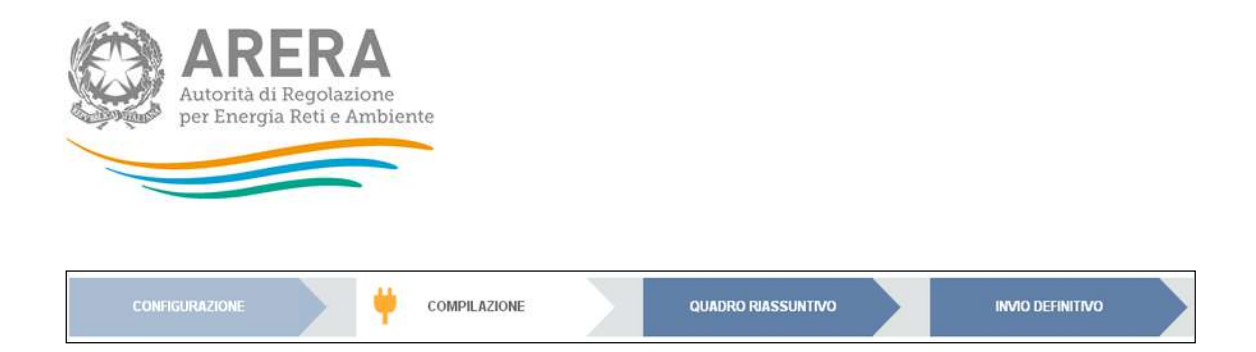

#### Figura 3.1: "sezione in cui l'operatore si trova: compilazione"

#### 3.2 La sezione Configurazione e i bottoni ANNULLA e PROSEGUI

Per entrare nella sezione di configurazione bisogna premere il bottone CONFIGURA. A questo punto l'utente deve scegliere per quali regioni, tipologia di clienti e aziende con le quali si è intrattenuto un rapporto commerciale.

Per confermare le scelte fatte deve premere sul bottone PROSEGUI. Il tasto ANNULLA ha qui la funzione di cancellare la configurazione in atto e di ripristinare l'ultima configurazione salvata.

Questi due bottoni sono sempre posizionati in fondo alla pagina (figura 3.2).

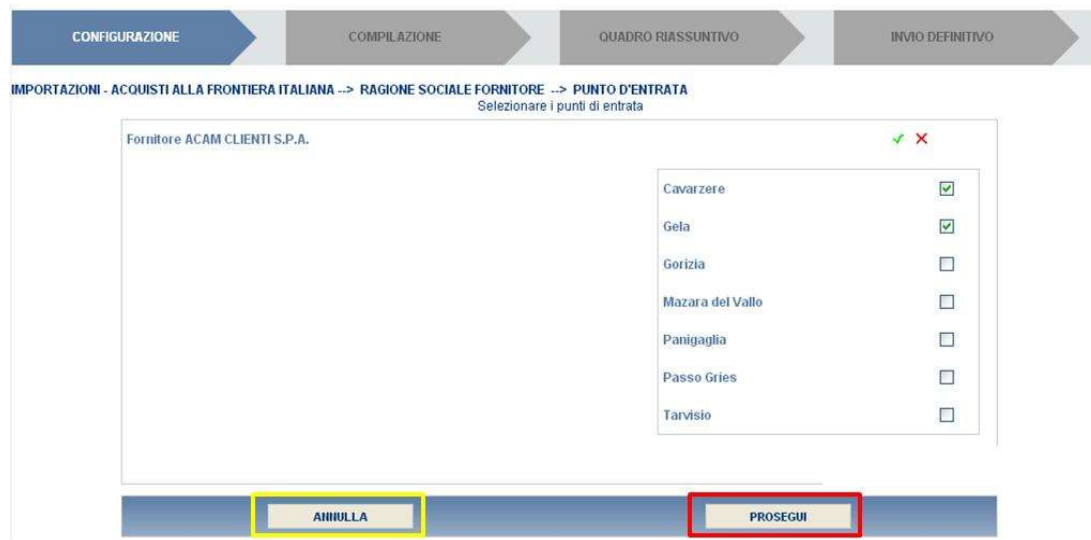

Figura 3.2: Bottoni ANNULLA e PROSEGUI della sezione compilazione

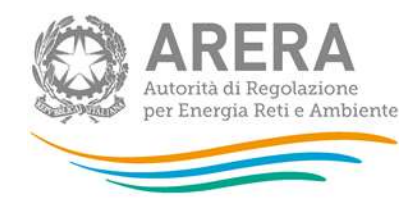

Una volta operata una configurazione il pulsante CONFIGURA risulta in stato completato (identificato mediante la scritta in blu su fondo azzurro) e il sistema conduce alla pagina di RIEPILOGO (alla quale si accede anche con l'apposito bottone posto a fianco di alcune voci nel pannello di controllo). In questa pagina appare il riepilogo della configurazione scelta, che è sempre possibile modificare ciccando sul pulsante CONFIGURA. Se invece la configurazione scelta è corretta si va alla compilazione attraverso il pulsante VAI A COMPILAZIONE.

#### 3.3 La sezione Compilazione

Tutte le voci hanno una sezione di compilazione a cui si accede dalla pagina di riepilogo della configurazione o dal pannello di controllo della raccolta selezionando il bottone COMPILA.

Cliccando tale pulsante il sistema propone l'elenco delle maschere da compilare per la voce considerata (fig. 3.3). Tale pagina è determinata dal sistema in base alle informazioni fornite nella configurazione. Se l'elenco delle maschere non riflette correttamente le attività svolte dall'utente è possibile tornare alla sezione di configurazione attraverso la freccia azzurra CONFIGURAZIONE. Se invece l'elenco è corretto si passa alla compilazione vera e propria delle maschere cliccando la relativa icona sulla destra.

Il pulsante  $\Box$  indica che la maschera è già stata compilata (i dati possono essere ancora modificati).

Il pulsante indica che la maschera è ancora da compilare.

Da questa schermata, come da tutte le altre, è possibile visualizzare e/o scaricare in qualsiasi momento, un file pdf che riporta i dati inseriti fino a quel momento e il relativo stato della compilazione.

Attenzione: il pdf è scaricabile anche prima che sia effettuato l'invio definitivo dei dati (rettangolo giallo).

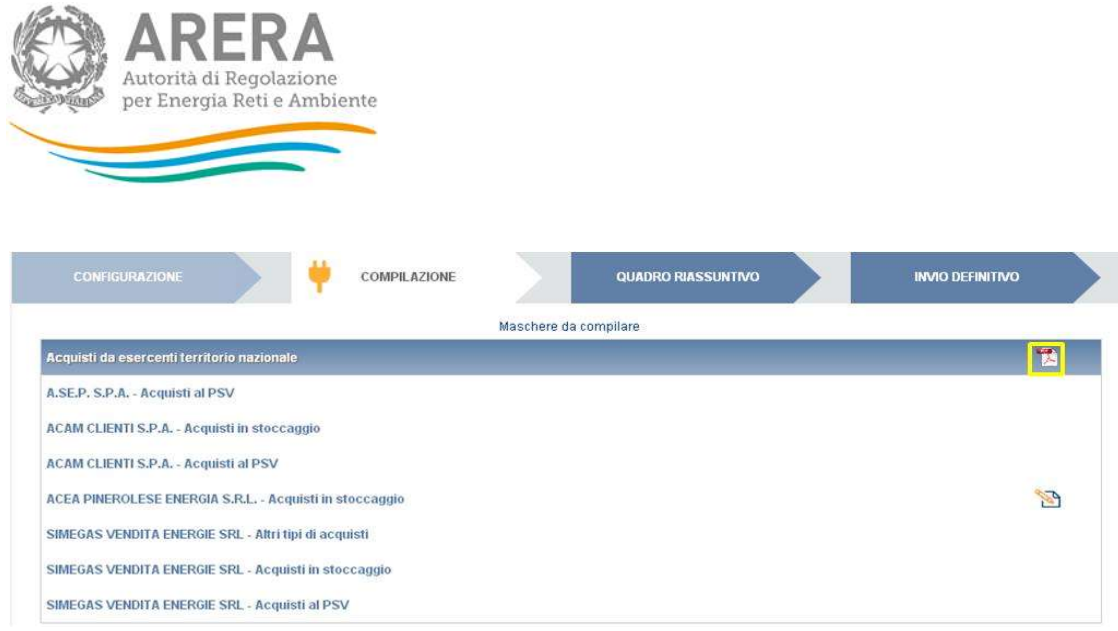

Figura 3.3: Riepilogo delle maschere da compilare

#### 3.4 I bottoni all'interno delle maschere da compilare

All'interno di alcune maschere da compilare è possibile cancellare tutti i dati imputati nella maschera e aggiornare lo stato di compilazione della maschera stessa in "Non Compilato" mediante il bottone CANCELLA DATI.

In fondo alla pagina, inoltre, è presente una banda blu che contiene 4 pulsanti e può essere di due tipi:

 se la maschera appartiene a una voce che prevede la configurazione, i bottoni presenti sono:

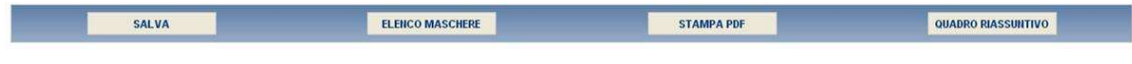

 se la maschera appartiene a una voce che non prevede la configurazione, i bottoni presenti sono:

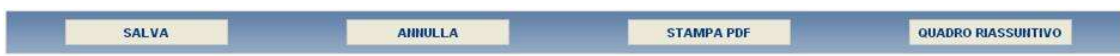

SALVA: permette il salvataggio dei dati imputati. Attenzione: i dati non vengono salvati in automatico, bisogna sempre darne esplicita conferma attraverso il bottone salva.

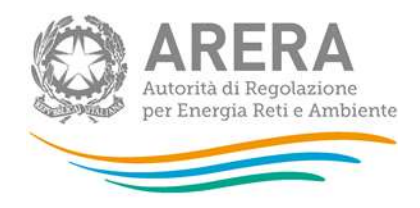

ELENCO MASCHERE: riporta alla pagina "Maschere da compilare". Anche in questo caso se si sono imputati dei dati nella maschera questi non vengono salvati automaticamente; pertanto ogni volta che si rientra nelle maschere saranno presenti i dati dell'ultimo salvataggio effettuato.

STAMPA PDF: genera il pdf della maschera.

QUADRO RIASSUNTIVO: porta al "Quadro riassuntivo" in cui è presente un riepilogo dei dati già salvati

ANNULLA: permette di ritornare al pannello di controllo della raccolta. Anche in questo caso se si sono imputati dei dati nella maschera questi non vengono salvati automaticamente; pertanto ogni volta che si rientra nelle maschere saranno presenti i dati dell'ultimo salvataggio effettuato.

#### 3.5 Le sezioni Configurazione-Compilazione e il Caricamento Massivo

Una modalità alternativa di Configurazione e Compilazione è il Caricamento Massivo che è disponibile solo per alcune maschere.

Per accedere a tale modalità basta selezionare il pulsante RIEPILOGO. Il sistema presenterà una maschera come da immagine seguente:

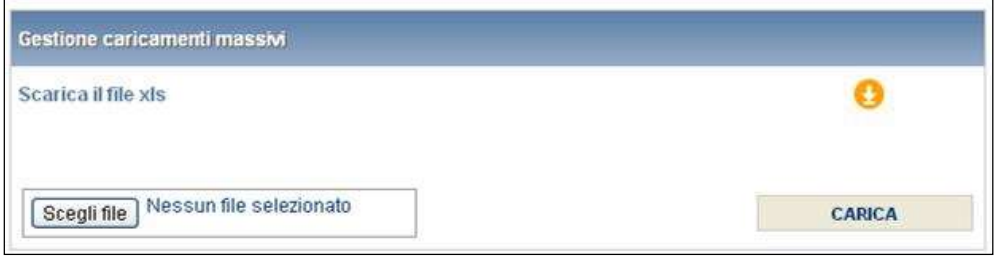

#### Figura 3.5: Caricamento massivo

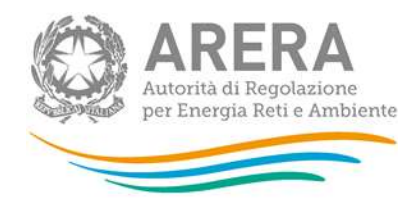

Come prima cosa occorre scaricare il file Excel (xls), che funzionerà da prototipo, cliccando sull'icona con la freccia arancione. All'interno di tale file va inserita la configurazione desiderata con i relativi dati seguendo l'esempio inserito nel file e utilizzando le voci riportate nello stesso.

Dopo la compilazione il file deve essere caricato sul sistema. Cliccando sul pulsante SCEGLI FILE si apre una finestra da cui selezionare il documento Excel opportunamente compilato. Cliccando sul pulsante CARICA si carica il contenuto del file nel sistema.

Una volta effettuata questa operazione il sistema invia una mail di ricevuta all'utente che ha eseguito il caricamento.

Se il file è corretto la mail ne darà conferma e accedendo alla maschera i dati risulteranno precaricati, ma ancora da salvare.

Attenzione: Le maschere compilate con caricamento massivo devono sempre essere salvate.

Se, invece, i dati inseriti non sono consistenti e corretti logicamente, la mail fornirà una descrizione del problema.

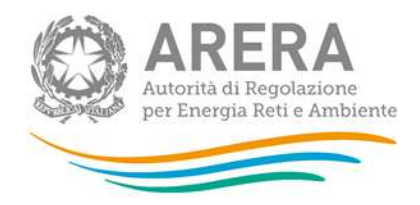

#### 3.6 La sezione Quadro Riassuntivo

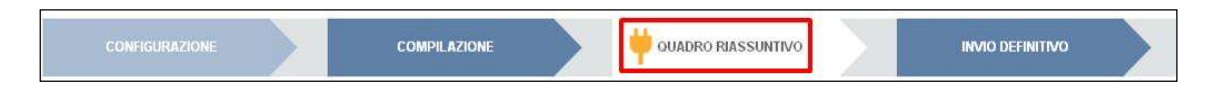

Figura 3.4: Barra di navigazione

Cliccando sul pulsante QUADRO RIASSUNTIVO (pulsante nel rettangolo rosso, figura 3.4) si accede alla maschera qui di seguito:

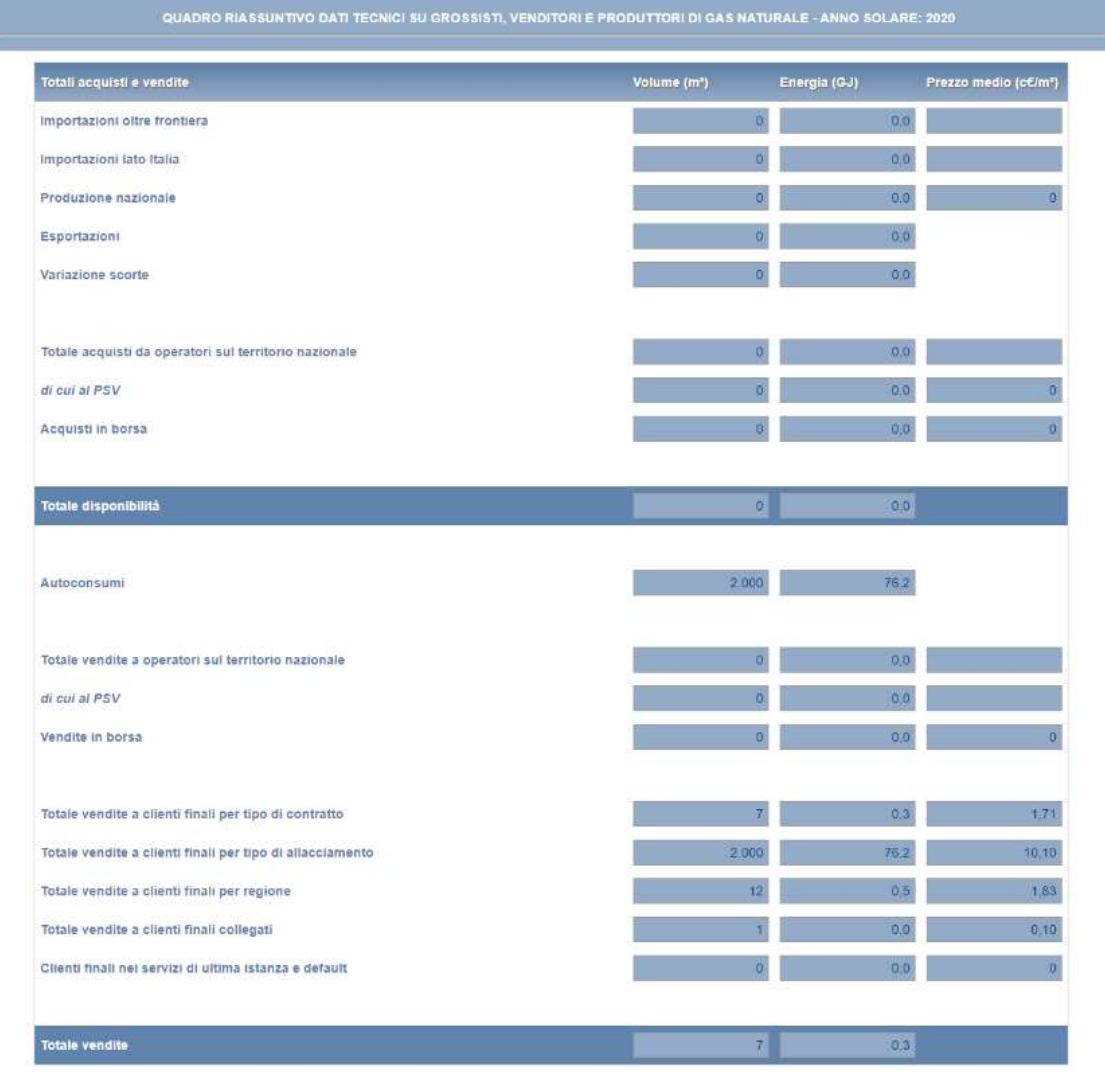

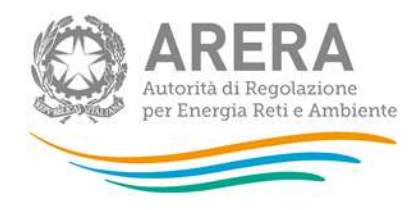

#### Figura 3.5: Maschera QUADRO RIASSUNTIVO

In questa maschera è presente un riepilogo dei vari dati immessi nelle varie maschere di compilazione della raccolta dati suddivisi appunto per maschere.

#### 3.7 La sezione Invio definitivo

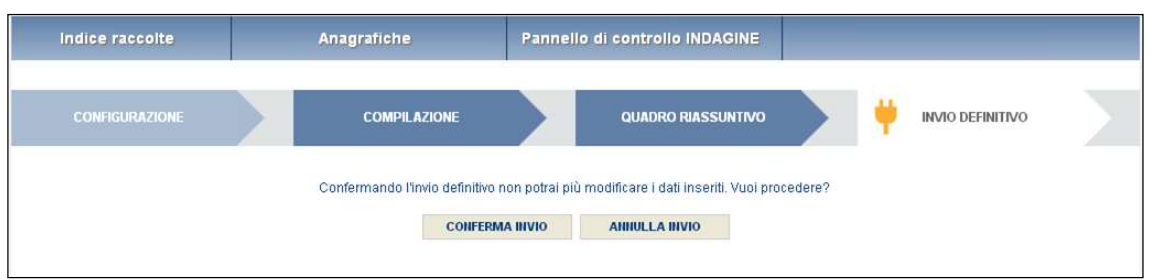

Figura 3.6 Schermata di conferma Invio Definitivo

Si può accedere a questa sezione in più modi:

- dal pannello di controllo della raccolta tramite il bottone "Invio definitivo";
- attraverso la freccia blu posta appena sotto l'intestazione della pagina web.

Se lo stato di compilazione della raccolta non è stato completato il sistema non permette l'invio definitivo dei dati e mostra il messaggio: "Non è possibile effettuare l'invio definitivo: la raccolta deve essere aperta, tutte le schede devono essere compilate e tutte le configurazioni devono essere confermate". Se invece la compilazione della raccolta è completa il sistema conduce a una pagina nella quale è possibile confermare l'invio o annullare e tornare alla compilazione (figura 3.6).

A invio definitivo avvenuto, il sistema spedisce una mail al rappresentante legale e agli utenti delegati, con in allegato l'attestato della avvenuta ricezione dei dati da parte del sistema. La mail contiene anche un link dove è possibile verificare e stampare in formato pdf i dati inviati.

ATTENZIONE: Per effettuare l'invio dei dati è necessario aver compilato tutte le maschere tranne la maschera "Note".

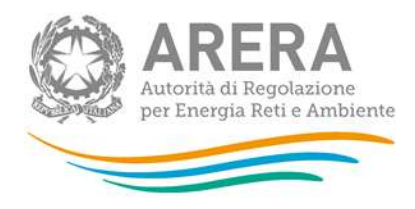

## 4 Annotazioni generali

I dati richiesti sono di tre tipi:

- volumi, espressi in metri cubi  $(m<sup>3</sup>)$  con numeri interi;
- prezzi, espressi in centesimi di euro per metro cubo ( $c \in / m<sup>3</sup>$ ) approssimando a due cifre decimali. I prezzi medi devono essere ponderati per le relative quantità;
	- numero di clienti finali, espressi con numeri approssimati a tre cifre decimali.

Per «volume» si intende quello convenzionale, calcolato dall'energia in base a un potere calorifico superiore pari a 38,1 MJ/m<sup>3</sup> (9.100 kcal/m<sup>3</sup>). Peraltro, diverse maschere riportano anche il contenuto energetico del gas espresso in GJ. Questi valori non richiedono di essere digitati perché vengono automaticamente calcolati dal sistema via via che si inseriscono i dati sui volumi applicando il potere calorifico superiore pari a 38,1 MJ/m<sup>3</sup> e servono per un controllo dei dati inseriti. Attenzione: i volumi delle vendite a clienti finali devono anch'essi essere riportati ai quantitativi convenzionali (espressi in 38,1 MJ/m<sup>3</sup>) partendo, tuttavia, dai m<sup>3</sup> standard, quelli cioè corretti per il coefficiente C (definito dalla deliberazione ARG/gas 159/08) laddove non sia presente un'apparecchiatura per la correzione delle misure alle condizioni standard.

I dati relativi ai volumi acquistati e venduti, richiesti in varie maschere relativamente all'anno 2020, dovrebbero essere quelli relativi all'anno solare 1 gennaio - 31 dicembre (criterio di competenza). Solo qualora questo dato sia di difficile reperimento si invitano gli esercenti a fornire i dati relativamente alle fatture effettivamente emesse nello stesso periodo (criterio di cassa).

Nelle maschere vengono talvolta richiesti dati con riferimento a società collegate. A tal fine si precisa che due società sono da considerarsi collegate quando fanno parte del medesimo gruppo societario o più, in generale, in presenza di partecipazioni dirette o indirette o incrociate tra loro.

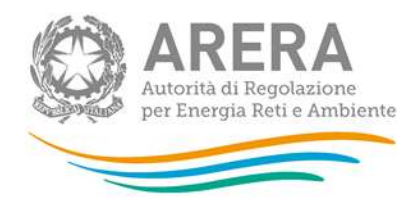

## 5 Maschere da compilare

#### 5.1 Indicazione operatività 2020

In questa maschera, la sola che appare al primo accesso, l'utente deve dichiarare se l'esercente è stato attivo o no nell'anno 2020.

Se dichiarerà di essere stato inattivo (flag su "No"), dovrà compilare unicamente la maschera relativa "Collegamenti societari".

Se dichiarerà di essere stato attivo (flag su "Sì"), dovrà, invece, compilare tutte le maschere secondo le indicazioni fornite nei paragrafi successivi.

#### 5.2 Importazioni – Acquisti oltre frontiera

In questa sezione devono essere fornite le informazioni relative a tutti i contratti di acquisto oltre frontiera con efficacia nel 2020 o posteriormente a tale data limitatamente ai volumi di gas destinati al mercato italiano. Includere unicamente contratti di tipo fisico per i quali le operazioni di sdoganamento sono state effettuate direttamente dall'esercente. Riportare separatamente eventuali contratti diversi con lo stesso fornitore. Fornire i dati richiesti anche quando, per qualsiasi motivo, non vi sono state importazioni effettive nel corso del 2020. Non includere i contratti risolti prima del 2020, né eventuali lettere di intenti. Includere anche forniture di GNL per le quali la consegna del gas avviene a bordo della nave (delivery ex ship) e le operazioni di sdoganamento sono effettuate dal compratore. .

In prima battuta deve essere effettuata la configurazione dei contratti. All'apertura il sistema proporrà tutti i contratti comunicati indicati nella raccolta dati del 2020. Per aggiungere un nuovo contratto, cliccare sul tasto "Aggiungi Contratto"; si aprirà una schermata in cui fornire i dati indicati di seguito.

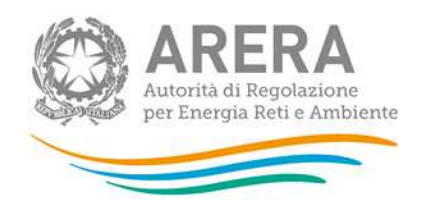

- Ragione Sociale del fornitore: indicare la Ragione sociale dei fornitori con cui è stato stipulato ciascun contratto di importazione, selezionandola dall'apposito menu a tendina. Nel caso in cui non sia elencata selezionare la voce "Altro" e riportare la ragione sociale e la Partita IVA;
- Data di stipula del contratto: data in cui è stato stipulato il contratto, da inserire solo se il contratto è di durata superiore all'anno;
- Data di decorrenza della fornitura: data di inizio della consegna del gas;
- Data di conclusione della fornitura: data di conclusione della fornitura prevista dal contratto; non considerare l'estendibilità eventuale se non sia stata confermata;
- ACQ (m<sup>3</sup>): per i contratti con efficacia nel 2020, riportare il valore dell'ACQ (Annual Contract Quantity) riferito all'anno solare 1 gennaio – 31 dicembre 2020. Nel caso in cui l'ACQ sia definita con riferimento all'anno termico, riportare la quantità relativa all'anno 2020 calcolata come media ponderata con il numero di mesi negli anni termici 2019/2020 e 2020/2021. Nel caso di contratti con efficacia posteriore al 2020, indicare il valore medio dell'ACQ..

Nel caso di contratti di durata inferiore o uguale a un anno riportare la quantità pattuita nel contratto; se si tratta di forniture a cavallo di due anni, riportare la quantità stipulata nel contratto indipendentemente dall'effettiva fornitura nel corso del 2020;

- Punto di entrata: selezionare dal menu a tendina il punto di entrata nella rete nazionale interconnessa con l'estero;
- Punto di consegna: indicare il punto di consegna solo se diverso dal punto di entrata.

Il tasto "Salva" permette di salvare definitivamente le informazioni relative al contratto.

Ogni nuovo contratto creato viene aggiunto alla schermata di configurazione con a fianco la Ragione Sociale del fornitore e un pulsante di "Dettaglio". Da quest'ultimo si accede ai dati del contratto.

Una volta che si sono inseriti i contratti, occorre selezionarli spuntando il quadrato di riferimento (presente nella parte destra della tabella) e poi proseguire mediante l'opportuno tasto. Confermando anche nella schermata di riepilogo della configurazione, la fase di configurazione risulterà terminata.

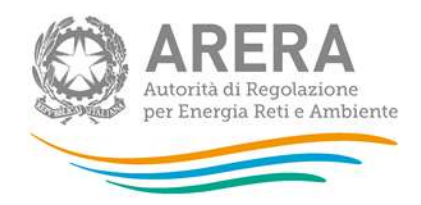

ATTENZIONE: la configurazione è obbligatoria. Se l'operatore non ha effettuato acquisti ricadenti in questa categoria deve comunque effettuare una configurazione "vuota" ovvero cliccare su PROSEGUI senza aver selezionato alcuna ragione sociale. I bottoni CONFIGURA e COMPILA diventeranno azzurri.

Nella maschera dovranno essere forniti i seguenti dati relativi a ciascun contratto indicato.

- Volume (m<sup>3</sup>): per ciascun contratto indicato dovrà essere riportato il volume di gas importato nel 2020. Evidenziare la quota parte del volume complessivo degli acquisti oltre frontiera procurato presso borse europee (sia presso hub fisici sia presso hub virtuali) alla voce "Di cui nelle borse europee".
- Trasporto estero: barrare l'apposita casella per indicare se il prezzo del gas importato include o no il costo del trasporto estero;
- Prezzo medio alla frontiera italiana (c€/m<sup>3</sup>): rapporto tra l'esborso complessivo (risultante da tutte le fatture emesse dai fornitori) e il volume totale importato. Effettuare eventuali conversioni da valute diverse dall'euro utilizzando il cambio alla data del pagamento.

#### 5.3 Importazioni – Acquisti alla frontiera italiana

In questa sezione dovranno essere indicati gli acquisti effettuati ai punti di entrata nella rete nazionale interconnessa con l'estero le cui operazioni di sdoganamento sono state eseguite da soggetti diversi dall'esercente.

La configurazione di questa sezione prevede due passaggi successivi. Nell'ordine:

- la selezione dall'apposita lista delle aziende da cui si è acquistato. Nel caso nella lista non sia presente un fornitore, contattare Arera, inviando una mail a infoanagrafica@arera.it
- la selezione dei punti di entrata nella rete nazionale interconnessa con l'estero.

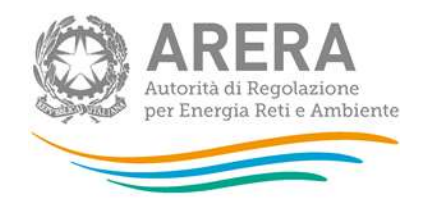

ATTENZIONE: la configurazione è obbligatoria. Se l'operatore non ha effettuato acquisti ricadenti in questa categoria deve comunque effettuare una configurazione "vuota" ovvero cliccare su PROSEGUI senza aver selezionato alcuna ragione sociale. I bottoni CONFIGURA e COMPILA diventeranno azzurri.

Per ciascun fornitore indicato devono essere forniti i seguenti dati:

- $\bullet$  Volume (m<sup>3</sup>);
- Prezzo medio (c€/m<sup>3</sup>): si tratta del prezzo di acquisto comprensivo degli eventuali corrispettivi di trasporto; barrare l'apposita casella "Costo di trasporto" per indicare se il prezzo del gas include o meno il costo di ingresso alla rete.

#### 5.4 Produzione, Esportazione e Variazioni Scorte

Produzione nazionale

- Volume (m<sup>3</sup>): volume prodotto nel territorio nazionale nell'anno solare 1 gennaio 31 dicembre 2020;
- Costo medio (c€/m<sup>3</sup>): costo medio di produzione calcolato in base ai costi operativi sostenuti nel 2020 e la quota parte degli ammortamenti attribuibili a questo anno.

#### **Esportazioni**

• Volume  $(m^3)$ : includere nel volume esportato le riesportazioni di gas importato.

#### Variazioni scorte

I dati richiesti riguardano il gas di titolarità dell'esercente e sono:

- Gas presso stoccaggi nazionali al 31 dicembre 2019 (m<sup>3</sup>);
- Gas immesso negli stoccaggi nel corso del  $2020$  (m<sup>3</sup>): riportare la sommatoria di tutte le immissioni e non l'immissione complessiva al netto dei prelievi. Devono essere inclusi anche gli acquisti effettuati all'interno degli stoccaggi;

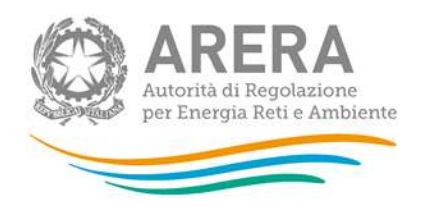

- Gas prelevato dagli stoccaggi nel corso del 2020 (m<sup>3</sup>): riportare la sommatoria di tutti i prelievi e non il prelievo complessivo al netto delle immissioni. Devono essere incluse anche le vendite effettuate all'interno degli stoccaggi;
- Gas presso stoccaggi nazionali al 31 dicembre 2020 ( $m^3$ ): è calcolato automaticamente dal sistema e serve come controllo.

ATTENZIONE: Nel caso in cui non si abbiano dati da imputare è necessario salvare la maschera con il valore 0 in ciascun campo.

#### 5.5 Acquisti da esercenti sul territorio nazionale

Riportare in questa sezione i dati relativi a tutti gli acquisti da altri esercenti esclusi quelli effettuati al confine nazionale. Questi ultimi vanno indicati nelle maschere Importazioni - Acquisti oltre frontiera o Importazioni - Acquisti alla frontiera italiana a seconda di chi ha effettuato le operazioni di sdoganamento.

Includere gli acquisti di gas all'interno degli stoccaggi.

La configurazione di questa sezione prevede due passaggi successivi. Nell'ordine:

- selezione dall'apposita lista delle aziende da cui si è acquistato. Nel caso nella lista non sia presente un fornitore, contattare Arera inviando una mail a infoanagrafica@arera.it Selezione del tipo di acquisto, scegliendo per ciascun fornitore se l'acquisto è stato effettuato in stoccaggio ("Acquisti in stoccaggio"), al PSV ("Acquisti al PSV") o in altri punti del territorio nazionale, eccetto, naturalmente quelli effettuati ai punti di entrata interconnessi con l'estero, quelli al PSV e quelli all'interno degli stoccaggi ("Altri tipi di acquisti").
- selezione del tipo rapporto con le aziende (collegate societariamente o meno): per ciascuna azienda selezionata si dovrà indicare se la stessa è collegata societariamente all'esercente.

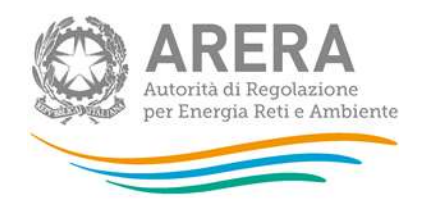

ATTENZIONE: La configurazione è obbligatoria. Se l'operatore non ha effettuato acquisti ricadenti in questa categoria deve comunque effettuare una configurazione "vuota" ovvero cliccare su PROSEGUI senza aver selezionato alcuna regione. I bottoni CONFIGURA e COMPILA diventeranno azzurri.

#### Acquisti al PSV

Gli acquisti al PSV NON devono includere le transazioni registrate sul PSV che riguardano gli acquisti effettuati su P-GAS, MGP-GAS, MI-GAS e MT-GaS. I quantitativi contrattati su tali piattaforme devono essere inseriti unicamente nella maschera "Acquisti e Vendite in Borsa".

- Volume  $(m^3)$ : volume equivalente standard (calcolato cioè in base a un potere calorifico superiore pari a 38,1 MJ/m $3$  (9.100 kcal/m $3)$ ) di gas acquistato da ciascun operatore;
- Prezzo medio (c€/m<sup>3</sup>): prezzo di acquisto comprensivo della quota dei corrispettivi di trasporto;
- Numero transazioni: numero di contratti sottoscritti per l'acquisizione della quantità di gas indicata;
- Durata media: media delle durate effettive (in giorni) dei singoli contratti, ponderate per le rispettive quantità, con riferimento a ciascun fornitore indicato.

#### Acquisti bilaterali all'interno degli stoccaggi

- Volume (m<sup>3</sup>); fornire i dati secondo quanto indicato per gli acquisti al PSV;
- Prezzo medio (c€/m<sup>3</sup>): calcolato come rapporto tra la spesa per l'acquisto e la quantità acquistata.
- Numero transazioni: numero di contratti sottoscritti per l'acquisizione della quantità di gas indicata;
- Durata media: media delle durate effettive (in mesi) dei singoli contratti, ponderate per le rispettive quantità, con riferimento alla Ragione sociale indicata.

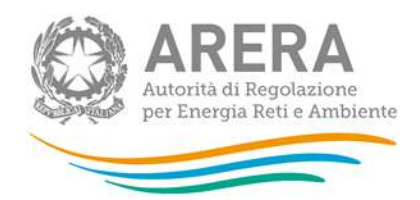

#### Acquisti su MGS

- Volume  $(m^3)$ ; fornire i dati secondo quanto indicato per gli acquisti al PSV;
- Prezzo medio (c€/m<sup>3</sup>): calcolato come rapporto tra la spesa per l'acquisto e la quantità acquistata.
- Numero transazioni: numero di contratti sottoscritti per l'acquisizione della quantità di gas indicata;
- Durata media: media delle durate effettive (in mesi) dei singoli contratti, ponderate per le rispettive quantità, con riferimento alla Ragione sociale indicata.

#### Altri acquisti

Riportare i dati richiesti individuando singolarmente tutti i fornitori dai quali sono stati acquistati quantitativi di gas nel corso del 2020 in punti diversi dalla frontiera nazionale, escludendo gli acquisti al PSV e quelli avvenuti all'interno degli stoccaggi.

- Volume ( $m^3$ ); fornire i dati secondo quanto indicato per gli acquisti al PSV;
- Prezzo medio (c€/m<sup>3</sup>): prezzo medio di acquisto comprensivo dei corrispettivi per trasporto e stoccaggio e al netto delle tasse; è dato dal rapporto tra la spesa per l'acquisto e la quantità acquistata nell'anno;
- Numero transazioni: numero di contratti sottoscritti per l'acquisizione della quantità di gas indicata;
- % contratti inferiori a 12 mesi: quota %, calcolata sui volumi acquistati da ciascun fornitore, riferita a contratti di durata inferiore a 12 mesi;
- % contratti 12 mesi: quota %, calcolata sui volumi acquistati da ciascun fornitore, riferita a contratti di durata pari a 12 mesi;
- % contratti superiori a 12 mesi: quota %, calcolata sui volumi acquistati da ciascun fornitore, riferita a contratti di durata superiore a 12 mesi.

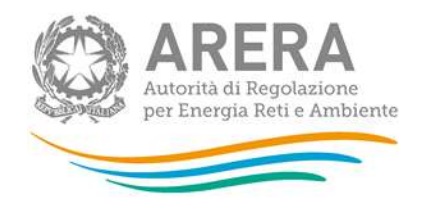

Nel caso in cui un operatore abbia sottoscritto con una stessa controparte un contratto annuale per l'anno termico 2019-2020 e uno per l'anno 2020-2021 dovrà inserire 2 nel campo riferito al "Numero di transazioni". In questo caso in relazione agli "Altri acquisti" l'utente dovrà indicare 100 in corrispondenza della voce "% contratti 12 mesi".

#### 5.6 Vendite sul territorio nazionale - > di 50 milioni di metri cubi

I dati da fornire in questa sezione riguardano le vendite di quantitativi di gas superiori o uguali a 50 milioni di m<sup>3</sup>annui ad altri esercenti, grossisti e/o venditori, effettuate in qualunque punto della rete nazionale, compresi i punti interconnessi con l'estero (ma all'interno dei confini nazionali), il PSV, il MGS e le vendite all'interno degli stoccaggi effettuate nel 2020. Le vendite al PSV NON devono includere le transazioni registrate al PSV che riguardano le vendite effettuate su P-GAS, MGP-GAS, MI-GAS e MT-GAS. I quantitativi contrattati su tali piattaforme devono essere inseriti unicamente nella maschera "Acquisti e Vendite in Borsa". Non devono essere incluse le vendite a clienti finali.

La configurazione di questa sezione prevede due passaggi successivi. Nell'ordine:

- selezione dall'apposita lista gli esercenti cui sono stati venduti quantitativi di gas naturale. Nel caso nella lista non sia presente un fornitore, contattare Arera inviando una mail a infoanagrafica@arera.it
- selezione del tipo rapporto con le aziende (collegate societariamente o meno): per ciascuna azienda selezionata si dovrà indicare se la stessa è collegata societariamente all'esercente.

ATTENZIONE: La configurazione è obbligatoria. Se l'operatore non ha effettuato vendite ricadenti in questa categoria deve comunque effettuare una configurazione "vuota" ovvero cliccare su PROSEGUI senza aver selezionato alcuna regione. I bottoni CONFIGURA e COMPILA diventeranno azzurri.

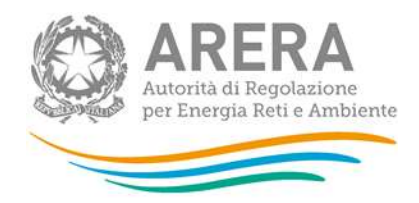

I dati da fornire riguardano:

- Volume (m<sup>3</sup>): riportare il Volume di gas venduto a ciascun esercente, evidenziando il gas venduto al PSV alla voce "Di cui al PSV", quello venduto su MGS alla voce "Di cui su MGS" e quello in stoccaggio alla voce "Di cui in stoccaggio";
- Prezzo medio (c€/m<sup>3</sup>): prezzo medio di vendita comprensivo dei corrispettivi per trasporto e stoccaggio e al netto delle tasse; è dato dal rapporto tra ricavo delle vendite e volume venduto nell'anno. Evidenziare il Prezzo medio del gas venduto al PSV a ciascun esercente alla voce "Di cui al PSV", quello del gas venduto sul MGS a ciascun esercente alla voce "Di cui su MGS" e quello di gas venduto presso gli stoccaggi alla voce "Di cui in stoccaggio".

#### 5.7 Vendite sul territorio nazionale - < di 50 milioni di metri cubi

Riportare in questa maschera l'insieme delle vendite individualmente inferiori a 50 milioni di m<sup>3</sup>annui, analogamente a quanto indicato per la maschera "Vendite sul territorio nazionale - > 50 milioni di metri cubi", distinguendo tra vendite a Società collegate e Altre società. Per ciascuna categoria evidenziare il volume complessivo venduto al PSV alla voce "Di cui al PSV", quello venduto su MGS alla voce "Di cui su MGS" e quello venduto in stoccaggio alla voce "Di cui in stoccaggio". Le vendite al PSV NON devono includere le transazioni registrate al PSV che riguardano le vendite effettuate su P-GAS, MGP-GAS, MI-GAS e MT-GAS. I quantitativi contrattati su tali piattaforme devono essere inseriti unicamente nella maschera "Acquisti e Vendite in Borsa". Non devono essere incluse le vendite a clienti finali.

I dati richiesti riguardano:

- Numero di esercenti: numero di esercenti cui fanno riferimento le vendite inferiori a 50 milioni di  $m^3$  annui;
- $\bullet$   $\frac{}{}$  <u>Volume</u> (m $^3$ );
- Prezzo medio (c $\varepsilon$ /m<sup>3</sup>);

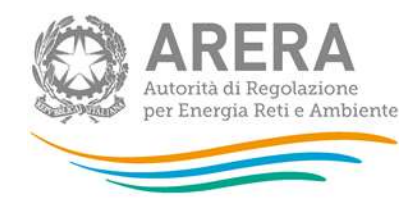

ATTENZIONE: Nel caso in cui non si abbiano dati da imputare (non si sono cioè effettuate vendite inferiori ai 50 milioni di m<sup>3</sup> annui), è necessario salvare la maschera vuota senza imputare il valore 0 in ciascun campo.

#### 5.8 Acquisti e Vendite in Borsa

Riportare in questa maschera i quantitativi acquistati e venduti sui mercati organizzati e gestiti dal GME (M-GAS e P-GAS) che non vanno inclusi né nella maschera "Acquisti da esercenti sul territorio nazionale" per gli acquisti, né nella maschera "Vendite sul territorio nazionale - > 50 milioni di metri cubi" per le vendite.

- $\bullet$   $\sqrt{6}$  Volume (m<sup>3</sup>);
- $\bullet$  Prezzo medio (c€/m<sup>3</sup>).

#### 5.9 Vendite a clienti finali per Regione

In questa sezione devono essere riportate le vendite a tutti i clienti finali (compresi quelli collegati societariamente) effettuate nell'anno solare 1 gennaio – 31 dicembre 2020 suddivise per regione e per tipo di contratto: Prezzi tutelati e Prezzi di mercato. I contratti di fornitura a Prezzi tutelati si riferiscono ai contratti stipulati tra venditore e acquirente in base alle condizioni economiche di riferimento offerte ai sensi del TIVG. I contratti a Prezzi di mercato si riferiscono ai contratti stipulati tra venditore e acquirente in regime di libera negoziazione I clienti forniti che hanno goduto dei servizi di ultima istanza e default non devono essere conteggiati, ma riportati unicamente nell'apposita voce della maschera "Riepilogo vendite finali".

La configurazione di questa sezione prevede due passaggi successivi. Nell'ordine:

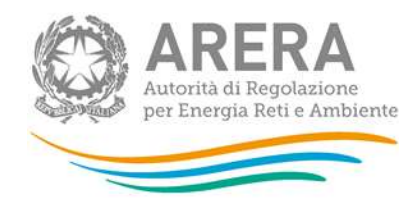

- selezione delle regioni in cui si è venduto gas nel 2020;
- selezione dei settori di vendita che sono individuati tramite la tabella 3 del Testo Integrato delle attività di vendita al dettaglio di gas naturale e gas diversi dal gas naturale distribuiti a mezzo di reti urbane (TIVG), allegato alla deliberazione ARG/gas 64/09 (e successive modificazioni). Le vendite a clienti finali vanno in particolare suddivise in queste tipologie:
	- o Domestico: includere in questa voce le vendite ai clienti finali di cui all'art. 2, comma 3, lettera a) del TIVG;
	- $\circ$  Condominio uso domestico: includere in questa voce le vendite ai clienti finali di cui all'art. 2, comma 3, lettera b) del TIVG;
	- o Attività di servizio pubblico: includere in questa voce le vendite relative alle strutture pubbliche o private che svolgono un'attività riconosciuta di assistenza, tra cui ospedali, case di cura e di riposo, carceri e scuole, come definite all'art. 2 comma 3 lettera c) del TIVG;
	- o Commercio e servizi: includere in questa voce anche le vendite relative alla tipologia "Autotrazione";
	- o Industria: compresi i clienti riconducibili alla categoria ex deroghe. Le vendite per i settori chimico e agricolo devono essere incluse in questa voce;
	- o Generazione elettrica.

Per la compilazione della maschera sono richiesti i seguenti dati divisi per regione e settore di consumo:

 Numero di clienti finali (Prezzi tutelati/Prezzi di mercato): numero di punti di riconsegna serviti nel corso del 2020. Tale numero deve essere espresso con numeri approssimati a tre cifre decimali. Si tratta del numero di clienti serviti nel 2020. I valori sul numero di clienti sono da imputare con il criterio del pro die. Pertanto, il cliente che è stato fornito per un solo mese sarà conteggiato come 1/12=0.083;

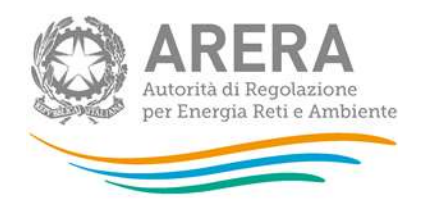

- Volume venduto (Prezzi tutelati/Prezzi di mercato) (m<sup>3</sup>): volume venduto nel 2020 (per la definizione di volume si rimanda a quanto specificato a pag. 11);
- Prezzo medio (Prezzi tutelati/Prezzi di mercato) (c€/m<sup>3</sup>): prezzo medio al netto delle tasse (al lordo dei corrispettivi per la distribuzione, il trasporto e lo stoccaggio). Determinare il Prezzo medio ponderato su tutti i clienti finali in ogni regione e settore.

ATTENZIONE: La configurazione è obbligatoria. Se l'operatore non ha effettuato vendite a clienti finali deve comunque effettuare una configurazione "vuota" ovvero cliccare su PROSEGUI senza aver selezionato alcuna regione. I bottoni CONFIGURA e COMPILA diventeranno azzurri.

NOTA: Per tale sezione è disponibile la funzionalità denominata Caricamento Massivo.

#### 5.10 Vendite a clienti finali per tipo di contratto

La compilazione di questa maschera dipende da quanto dichiarato nella configurazione della maschera "Vendite a clienti finali per regione".

Riportare le vendite a tutti i clienti finali (compresi quelli collegati societariamente) effettuate nell'anno solare 1 gennaio – 31 dicembre 2020, distinguendo tra vendite a clienti finali che nel 2020 avevano contratti di fornitura a Prezzi tutelati e vendite a clienti finali che avevano contratti di fornitura a Prezzi di mercato.

I contratti di fornitura a Prezzi tutelati si riferiscono ai contratti stipulati tra venditore e acquirente in base alle condizioni economiche di riferimento offerte ai sensi del TIVG. I contratti a Prezzi di mercato si riferiscono ai contratti stipulati tra venditore e acquirente in regime di libera negoziazione.

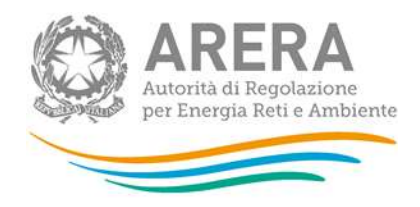

I dati devono essere distinti per classe e settore di consumo e devono essere forniti secondo le indicazioni fornite per le "Vendite a clienti finali per regione I clienti forniti che hanno goduto dei servizi di ultima istanza non devono essere conteggiati, ma riportati unicamente nell'apposita voce della maschera "Riepilogo vendite finali".

Per effettuare una "corretta" attribuzione alla fascia di consumo nei casi in cui la fornitura sia inferiore all'anno, è necessario riportare ad un valore annuo i consumi di ciascun cliente, utilizzando il valore di prelievo annuo previsto che il venditore trasmette al distributore in caso di attivazione della fornitura (art. 13.3 del. 138/04) o in caso di sostituzione nella fornitura (art. 14.10 del. 138/04).

L'attribuzione per fascia di consumo deve essere effettuata per l'intero consumo annuo a prescindere dalla tipologia di condizioni economiche praticata (prezzo di mercato o prezzo tutelato). Se un cliente è stato fornito per 1 mese con prezzo di mercato e per 1 mese con prezzo tutelato si dovranno attribuire i consumi relativi a un mese alla voce "Prezzi di mercato" e quelli relativi all'altro mese alla voce "Prezzi tutelati", in corrispondenza della fascia di consumo individuata sulla base della somma dei consumi mensili.

- Numero di clienti finali;
- Volume venduto  $(m^3)$ ;
- $\bullet$  Prezzo medio (c€/m<sup>3</sup>).

#### 5.11 Vendite a clienti finali per tipo di allacciamento

La compilazione di questa maschera dipende da quanto dichiarato nella configurazione della maschera "Vendite a clienti finali per regione".

Riportare le vendite a tutti i clienti finali (compresi quelli collegati societariamente) effettuate nell'anno solare 1 gennaio – 31 dicembre 2020. Le vendite vengono richieste per settore di consumo, distinguendo tra vendite a clienti finali allacciati direttamente alla Rete nazionale o alle reti regionali e le vendite a clienti finali che erano serviti da Reti di distribuzione locale. Riportare i dati secondo le indicazioni fornite per le "Vendite a clienti finali per regione".

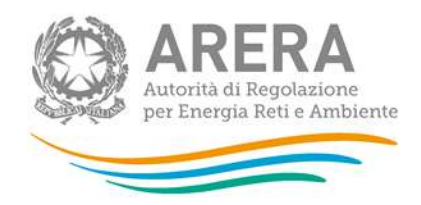

- Numero di clienti finali;
- $Volume$  venduto (m<sup>3</sup>);
- Prezzo medio (c€/m<sup>3</sup>);

ATTENZIONE: I quantitativi riportati sotto la voce "Totale" nelle maschere "Vendite a clienti finali per tipo di contratto", "Vendite a clienti finali per tipo di allacciamento" e "Vendite a clienti per regione" devono coincidere.

#### 5.12 Vendite a clienti finali collegati societariamente

La compilazione di questa maschera dipende da quanto dichiarato nella configurazione della maschera "Vendite a clienti finali per regione".

Riportare le vendite ai clienti finali collegati societariamente.

I dati richiesti sono analoghi a quelli riportati nella maschera "Vendite a clienti finali per regione":

- Numero di clienti finali;
- Volume venduto  $(m^3)$ ;
- Prezzo medio (c€/m<sup>3</sup>).

ATTENZIONE: Nel caso in cui non si abbiano dati da imputare (si sono effettuate vendite a clienti finali, ma non a clienti finali collegati societariamente), è necessario salvare la maschera con il valore 0 in ciascun campo.

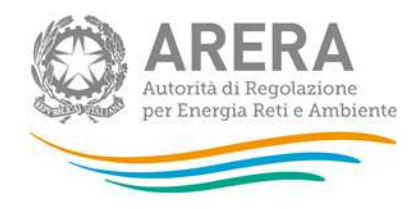

### 5.13 Prezzi di fornitura applicati nel 2020 a clienti domestici (esclusi condomini usi domestici)

In questa sezione devono essere riportate le vendite ai clienti finali domestici (compresi quelli collegati societariamente) effettuate nell'anno solare 1 gennaio – 31 dicembre 2020 suddivise per classe di consumo. NON devono essere incluse le vendite a clienti finali rientranti nella categoria "Condomini usi domestici".

I dati richiesti devono essere riportati secondo le indicazioni fornite per le "Vendite a clienti finali per regione", distinguendo tra vendite a **Prezzi di mercato** (che si riferiscono ai contratti stipulati tra venditore e acquirente in regime di libera negoziazione) e vendite a **Prezzi tutelati** (che si riferiscono ai contratti stipulati tra venditore e acquirente in base alle condizioni economiche di riferimento offerte ai sensi del TIVG). I clienti forniti che hanno goduto dei servizi di ultima istanza non devono essere conteggiati, ma riportati unicamente nell'apposita voce della maschera "Riepilogo vendite finali".

Per effettuare una "corretta" attribuzione alla fascia di consumo nei casi in cui la fornitura sia inferiore all'anno, è necessario riportare a un valore annuo i consumi di ciascun cliente, utilizzando il valore di prelievo annuo previsto che il venditore trasmette al distributore in caso di attivazione della fornitura (art. 13.3 del. 138/04) o in caso di sostituzione nella fornitura (art. 14.10 del. 138/04).

L'attribuzione per fascia di consumo deve essere effettuata per l'intero consumo annuo a prescindere dalla tipologia di condizioni economiche praticata (prezzo di mercato o prezzo tutelato). Se un cliente è stato fornito per 1 mese con prezzo di mercato e per 1 mese con prezzo tutelato si dovranno attribuire i consumi relativi a un mese alla voce "Prezzi di mercato" e quelli relativi all'altro mese alla voce "Prezzi tutelati", in corrispondenza della fascia di consumo individuata sulla base della somma dei consumi mensili.

- Numero di clienti finali;
- Volume venduto  $(m^3)$ ;

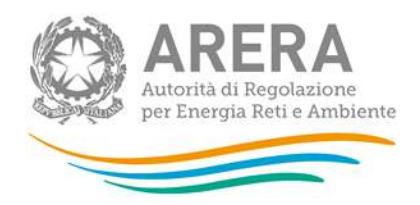

- Prezzo medio totale (c€/m<sup>3</sup>): è prezzo medio ponderato su tutti i clienti finali in ciascuna fascia di consumo;
- Costi di rete (c€/m<sup>3</sup>): componenti QT, tau1, tau3, UG1, RS;
- Oneri di sistema (c€/m<sup>3</sup>): componenti RE, RE<sub>T</sub>,UG2, UG3;
- Imposte e accise (c€/m<sup>3</sup>): imposta di consumo e l'addizionale regionale;
- <u>IVA</u> (c€/ m<sup>3</sup>);
- Costo per la materia gas (c€/m<sup>3</sup>): si ottiene per differenza. Si tratta di una voce calcolata in automatico dal sistema.

#### 5.14 Prezzi di fornitura applicati nel 2020 a clienti non domestici

In questa sezione devono essere riportate le vendite ai clienti finali non domestici (compresi quelli collegati societariamente) effettuate nell'anno solare 1 gennaio – 31 dicembre 2020.

I dati richiesti devono essere riportati secondo le indicazioni fornite per le "Vendite a clienti finali per regione", distinguendo, per i soli "Condominio usi domestici", tra vendite a Prezzi di mercato (che si riferiscono ai contratti stipulati tra venditore e acquirente in regime di libera negoziazione) e vendite a **Prezzi tutelati** (che si riferiscono ai contratti stipulati tra venditore e acquirente in base alle condizioni economiche di riferimento offerte ai sensi del TIVG). I clienti forniti che hanno goduto dei servizi di ultima istanza non devono essere conteggiati, ma riportati unicamente nell'apposita voce della maschera "Riepilogo vendite finali".

- Numero di clienti finali;
- $Volume$  venduto (m<sup>3</sup>);
- Prezzo medio totale (c€/m<sup>3</sup>): è prezzo medio ponderato su tutti i clienti finali in ciascuna fascia di consumo;
- Costi di rete (c€/m<sup>3</sup>): componenti QT, tau1, tau3, UG1, RS;

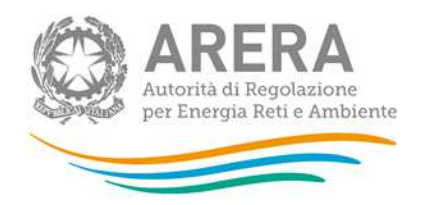

- Oneri di sistema (c€/m<sup>3</sup>): componenti RE, RE<sub>T</sub>, GS, GS<sub>T,</sub> UG2, UG3;
- Imposte e accise (c€/m<sup>3</sup>): imposta di consumo e l'addizionale regionale;
- $\bullet$  IVA (c€/ m<sup>3</sup>);
- Costi per la materia gas (c€/m<sup>3</sup>): si ottiene per differenza. Si tratta di una voce calcolata in automatico dal sistema.

Se non si hanno dati da inserire nelle colonne Numero Clienti e Volumi (m<sup>3</sup>) lasciare i campi vuoti senza valorizzarli.

#### 5.15 Autoconsumi

Riportare le quantità di gas (prodotte, importate e/o acquistate sul territorio nazionale) direttamente consumate dall'esercente nell'anno solare 1 gennaio – 31 dicembre 2020, suddividendole per settore di consumo.

- Numero di punti di misura;
- Volume autoconsumato (m<sup>3</sup>).

ATTENZIONE: Nel caso in cui non si abbiano dati da imputare (l'esercente non ha, cioè, autoconsumi), è necessario salvare la maschera con il valore 0 in ciascun campo.

#### 5.16 Offerte e vendite suddivise per condizioni contrattuali

Nella prima parte di questa maschera l'oggetto di indagine sono le offerte che vengono proposte ai clienti e che prevedono differenti tipologie di prezzo e/o modalità contrattuali (come per esempio, la durata del contratto, le modalità di pagamento, gli eventuali servizi e/o prodotti aggiuntivi e/o opzionali).

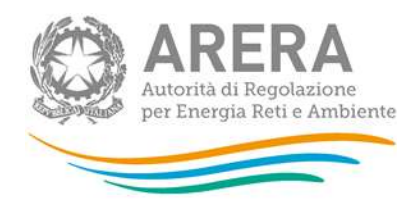

Nella seconda parte sono richiesti dettagli sulle offerte effettivamente acquistate dai clienti, ovvero sulle effettive vendite del rispondente ai clienti del mercato libero.

Questa maschera risulterà compilabile (bottone COMPILA grigio chiaro), soltanto se è stata effettuata una configurazione non "vuota" ed è stata compilata la maschera "Vendite a clienti finali per regione". In questa maschera è necessario che l'utente fornisca le informazioni richieste con riferimento all'anno 2020.

Controlli validi in tutte le sezioni della maschera:

1) se si hanno dati da dichiarare questi dovranno essere necessariamente maggiori di zero altrimenti i campi devono essere lasciati vuoti

2) non è consentito il salvataggio di una riga parzialmente compilata.

- Numero offerte
	- Disponibili: indicare il numero di offerte che sono state proposte alla clientela, distinguendo tra quelle destinate alle seguenti categorie di clienti: domestici, condominio uso domestico e non domestici. Si tratta della somma delle offerte proposte nel corso dell'anno. Andranno contate, quindi, anche le offerte disponibili solo in un periodo di tempo inferiore all'anno. Tuttavia, se nel corso dell'anno un'offerta cessa di venire proposta ai clienti e viene sostituita con una analoga nelle condizioni contrattuali e differente solo per il prezzo offerto, questa va conteggiata una volta sola.
	- Di cui acquistabili solo on line: evidenziare il numero di offerte, tra quelle disponibili, che è possibile acquistare solo attraverso il canale di Internet, distinguendo tra quelle destinate alle seguenti categorie di clienti: domestici, condominio uso domestico e non domestici.

#### Vendite on line

Relativamente alle vendite effettuate attraverso un contratto effettivamente sottoscritto on line è necessario fornire, suddividendo tra le consuete categorie di clienti (domestici, condominio uso domestico e non domestici):

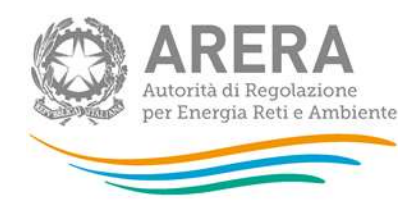

- o Numero clienti: numero di punti di riconsegna forniti nell'anno. Tale numero è calcolato con il criterio del pro-die considerando che ciascun cliente potrebbe essere stato servito per un periodo inferiore ai 12 mesi. Ciò significa che il cliente che è stato servito 6 mesi sarà conteggiato pari a 0,5.
- Volume venduto (m<sup>3</sup>): vendite ai clienti finali.

Si precisa che NON è necessario che il contratto sia stato sottoscritto nell'anno 2020: vanno cioè conteggiati i clienti e i relativi volumi di contratti sottoscritti via internet e validi nel corso del 2020.

#### Vendite a clienti finali per tipologia di prezzo

È necessario che per ciascuna categoria di cliente (domestici, condominio uso domestico e non domestici) l'utente inserisca: il numero di clienti (riportati con il criterio del pro-die), i volumi venduti, il prezzo medio totale e il valore di tale prezzo riferito alla componente per la materia gas (secondo le indicazioni fornite nella maschera "Vendite a clienti finali per regione"), nonché la presenza di una clausola di durata minima contrattuale. Tutte queste informazioni vanno indicate distinguendo tra le vendite avvenute con prezzo:

- $\circ$  fisso, quando cioè il prezzo viene mantenuto costante (o se ne conoscono i valori) almeno per i primi 12 mesi di validità del contratto di vendita;
- o variabile, quando cioè una o più delle componenti del prezzo che concorrono a determinare la spesa per la materia prima subiscono variazioni automatiche legate ai prezzi del gas naturale nei mercati all'ingrosso o risultanti dall'applicazione di un indice definito dal contratto secondo una formula con input oggettivi e senza alcuna discrezionalità; le vendite a prezzo variabile includono quelle derivanti da contratti che prevedono uno sconto rispetto ai servizi di tutela definiti dall'Autorità.

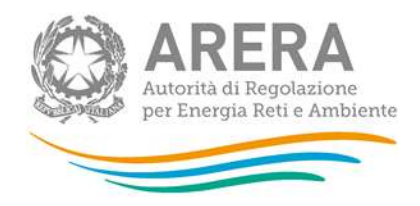

Come già precisato sopra, il numero di clienti, la quantità di energia venduta e il prezzo medio da inserire nella maschera sono quelli relativi a contratti in essere nel 2020 a prescindere dall'anno in cui sono stati sottoscritti (ad esempio, occorre conteggiare tra i pdr del 2020 quelli che sono stati serviti nel corso dell'anno anche in base a un contratto sottoscritto negli anni precedenti). Nei conteggi del numero di clienti, dei volumi venduti e del relativo prezzo medio devono essere incluse anche le vendite realizzate in base alle c.d. offerte Placet (a loro volta correttamente suddivise tra prezzo fisso e prezzo variabile).

Nell'elaborazione del dato di prezzo medio totale non vanno considerati gli eventuali servizi aggiuntivi a titolo oneroso compresi nel contratto di vendita.

Relativamente alla "Clausola di durata minima contrattuale": specificare (indicando Sì o No) se per l'applicazione del prezzo indicato è previsto che il cliente non cambi fornitore per un minimo di tempo stabilito dal contratto, specificando a quanti punti di riconsegna si applica tale clausola.

Le sezioni devono essere compilate solo se, per ciascuna categoria di cliente (domestico, condominio uso domestico, non domestico), è stato dichiarato un "Numero di clienti-Prezzi di mercato" maggiore di zero nella maschera "Vendite a clienti finali per regione".

Ai fini del salvataggio della maschera, il valore dichiarato nel campo "Di cui costo di per la materia gas" dovrà necessariamente essere minore del valore dichiarato nel campo "Prezzo medio"'.

#### Vendite a clienti finali con prezzo (componente energia) VARIABILE

Questa sezione risulta compilabile solo se, relativamente a ciascuna categoria di cliente, nella precedente sezione si sono serviti clienti finali con condizioni contrattuali che prevedono un prezzo variabile. In tal caso è necessario inserire per ciascuna categoria di cliente (domestico, condominio uso domestico e non domestico) il numero di clienti, la quantità venduta, il prezzo medio totale e il valore riferito alla componente per la materia gas secondo le indicazioni fornite nelle precedenti maschere relative alle vendite a clienti finali, indicando se il prezzo offerto prevede:

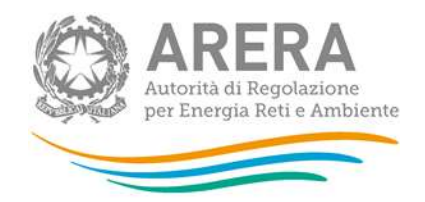

- o uno sconto su una delle componenti stabilite da ARERA;
- o l'indicizzazione all'andamento del Brent;
- o l'indicizzazione all'andamento delle quotazioni del TTF;
- o l'indicizzazione all'andamento del prezzo del PSV;
- o l'indicizzazione all'andamento dei mercati gestiti da GME;
- o un'altra forma di indicizzazione (specificare).

Ai fini del salvataggio della maschera, il valore dichiarato nel campo "Di cui costo di per la materia gas" dovrà necessariamente essere minore del valore dichiarato nel campo "Prezzo medio".

 Vendite a clienti finali per tipologia di prezzo ed eventuali servizi e/o prodotti aggiuntivi

In questa sezione è necessario indicare per ciascuna categoria di cliente finale (domestico, condominio uso domestico e non domestico) e per ciascuna tipologia di prezzo (fisso o variabile) se sono presenti dei servizi e/o prodotti aggiuntivi scegliendo tra quelli indicati (escludendo quelli opzionali a titolo oneroso o gratuito). Per ciascuna voce selezionata (attraverso la scelta dell'opzione "Sì") sarà necessario fornire i dati circa il numero di clienti (riportati con il criterio del pro-die), la quantità venduta, il prezzo medio totale applicato e il valore riferito alla componente per la materia gas secondo le indicazioni fornite nella precedente sezione "Vendite a clienti finali per tipologia di prezzo". In particolare, è obbligatorio compilare almeno una riga se sono stati dichiarati clienti finali nella corrispondente categoria della sezione "Vendite a clienti finali per tipologia di prezzo".

L'elenco dei servizi aggiuntivi proposti include:

o nessun servizio aggiuntivo;

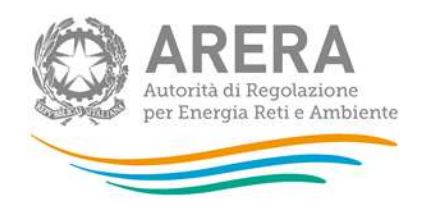

- o servizi energetici accessori: in questo caso l'offerta prevede che al cliente vengano forniti strumenti, servizi, o prestazioni professionali tali da permettergli un maggiore controllo sui consumi effettuati, o che migliorano le prestazioni dei suoi impianti o ne accrescono la sicurezza di funzionamento (es. strumenti digitali e collaborativi per il controllo di consumi e costi energetici, strumenti per aumentare l'efficienza energetica, prestazioni professionali come assistenza telefonica, manutenzione degli impianti del cliente, assicurazione sugli impianti energetici, ecc.);
- o vantaggi sull'acquisto di altri beni o servizi: con la sottoscrizione di un'offerta di questo tipo il cliente ottiene vantaggi su altri beni o servizi non oggetto del contratto di vendita di energia elettrica (es. sconti benzina, abbonamenti a riviste, assicurazione sulla casa, ecc.);
- $\circ$  programma di raccolta punti: con la sottoscrizione di un'offerta di questo tipo il cliente accumula punti in un programma realizzato dal venditore di energia elettrica medesimo o da altre società (es. programma punti di un supermercato);
- o omaggio/gadget: con la sottoscrizione di un contratto di questo tipo il cliente ottiene un omaggio o un gadget;
- o altri prodotti o servizi offerti insieme con il gas: in questo caso l'offerta sottoscritta prevede che al cliente vengano forniti altri prodotti o servizi insieme al gas naturale (es. abbonamento a internet, abbonamento telefonico, abbonamento TV, prodotto assicurativo/finanziario ecc);
- $\circ$  una combinazione di servizi aggiuntivi (1): in questo caso l'offerta sottoscritta prevede una combinazione di servizi aggiuntivi. È necessario specificare quali servizi aggiuntivi sono previsti dal contratto, scegliendo tra quelli già elencati oppure altri;
- $\circ$  una combinazione di servizi aggiuntivi (2): in questo caso l'offerta sottoscritta prevede una seconda combinazione di servizi aggiuntivi diversa da quella indicata sopra. È necessario specificare quali servizi aggiuntivi sono previsti dal contratto, scegliendo tra quelli già elencati oppure altri;
- o altro non compreso tra le voci riportate sopra: nel caso in cui l'offerta preveda altri servizi non compresi nella lista proposta è necessario scegliere la voce "altro non compreso tra le voci riportate sopra", specificando di cosa si tratta.

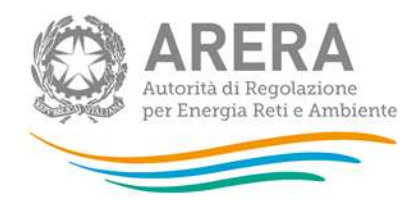

#### Vendite a clienti finali con abbuono/sconto

In questa sezione è necessario indicare per ciascuna categoria di cliente finale (domestico, condominio uso domestico e non domestico) e per ciascuna tipologia di prezzo (fisso o variabile) se i clienti hanno goduto di un abbuono (sconto) di uno o più periodi gratuiti o di una somma fissa in denaro o in volume. In particolare, si fa riferimento a vendite effettuate tramite contratti che prevedono un abbuono o uno sconto (in denaro o in volume) una tantum o permanente, eventualmente previsto anche al verificarsi di una determinata condizione (es. sconto per contratti sottoscritti da amici del cliente, sconto per domiciliazione bancaria della bolletta, ecc.).

Ai fini del salvataggio della maschera, il valore dichiarato nel campo "Di cui costo di per la materia gas" dovrà necessariamente essere minore del valore dichiarato nel campo "Prezzo medio".

ATTENZIONE: ogni volta che si procede a un nuovo salvataggio della maschera "Vendite a clienti finali per Regione", la maschera Offerte dovrà essere interamente ricompilata.

#### 5.17 Riepilogo Vendite Finali

Questa maschera sarà compilabile unicamente se l'esercente ha compilato le sezioni precedenti relative alle vendite a clienti finali.

Essa riporta i principali valori riferiti all'insieme delle vendite finali, elaborati automaticamente dal sistema attraverso i dati elementari sulle vendite per tipo di contratto, per tipo di allacciamento e per regione compilati dall'esercente. Nel caso in cui i valori di insieme riportati apparissero anomali o errati, il compilatore dovrebbe verificare la correttezza dei singoli dati inseriti nelle maschere "Vendite a clienti finali per tipo di contratto", "Vendite a clienti finali per tipo di allacciamento" e "Vendite per regione".

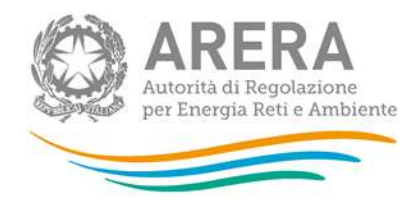

Riportare alla voce "Clienti finali nei servizi di ultima istanza e default" i valori riferiti ai clienti finali forniti nei servizi di ultima istanza, nel servizio di default di trasporto e nel servizio di default di distribuzione.

ATTENZIONE: ogni volta che si effettuerà un nuovo salvataggio delle maschere precedenti, tale maschera dovrà essere nuovamente compilata.

#### 5.18 Collegamenti societari

In questa maschera sarà necessario indicare:

- Collegamento societario con un distributore di gas naturale: indicare, scegliendo dall'apposito menu a tendina, se l'esercente al 31 dicembre 2020 risultava collegato societariamente ad una o più società che svolgevano l'attività di distribuzione di gas naturale sul territorio italiano. Nel caso di risposta affermativa l'esercente dovrà scegliere la ragione sociale dei distributori collegati dal menu a tendina e cliccare aggiungi. Nel caso in cui l'esercente fosse collegato a più società di distribuzione, deve considerare solo le prevalenti (fino a un massimo di quattro).
- Collegamento societario con un trasportatore di gas naturale: indicare, scegliendo dall'apposito menu a tendina, se l'esercente al 31 dicembre 2020 risultava collegato societariamente ad una o più società che svolgevano l'attività di trasporto di gas naturale sul territorio italiano. Nel caso di risposta affermativa l'esercente dovrà riportare la partita IVA e la ragione sociale dei trasportatori collegati. Nel caso in cui l'esercente fosse collegato a più società di trasporto, deve considerare solo la prevalente.

### 6 Controlli vincolanti all'atto dell'invio definitivo

Se la disponibilità è superiore o inferiore per più dell'8% rispetto alla somma del totale vendite e degli autoconsumi, il sistema restituirà un messaggio di errore, inibendo l'invio definitivo, anche se non sono stati visualizzati errori durante la compilazione delle maschere. È quindi necessario tornare indietro e verificare che i dati inseriti nelle varie maschere siano corretti.

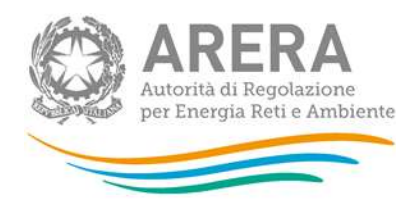

ATTENZIONE: non è possibile completare l'invio definitivo. La disponibilità dichiarata si discosta più dell'8% rispetto alla somma del totale vendite più gli autoconsumi. Verificare i dati inseriti.

ANNULLA INVIO

Figura 6.1: Controllo Invio Definitivo

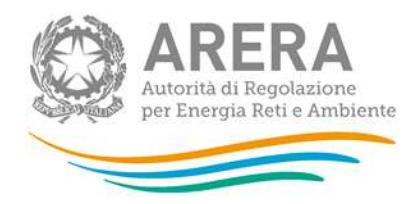

## 7 Richiesta di informazioni

Per eventuali informazioni e supporto di tipo tecnico è possibile contattare il numero verde:

# 800.707.337

attivo dal lunedì al venerdì dalle 8.30 alle 13.00 e dalle 14.00 alle 18.30. In alternativa è disponibile l'indirizzo di posta elettronica: infoanagrafica@arera.it

Dall'estero è possibile chiamare il numero 080-3495580.

Per eventuali informazioni sul merito della rilevazione è possibile contattare gli Uffici dell'Autorità tramite: il numero 02-65565502 attivo dal lunedì al venerdì dalle 10:00 alle 12:30 o l'indirizzo e-mail indicato sopra.

Nelle comunicazioni via mail è sempre opportuno precisare la ragione sociale e la partita IVA dell'impresa per la quale si richiedono chiarimenti, nonché un recapito telefonico a cui l'Autorità potrà rivolgersi per la risposta.